新着メールを受信すると、新着メッセージの通知と、通知アイコンが表示されます。 通知をタップするとS!メール/SMS詳細画面が表示されます。

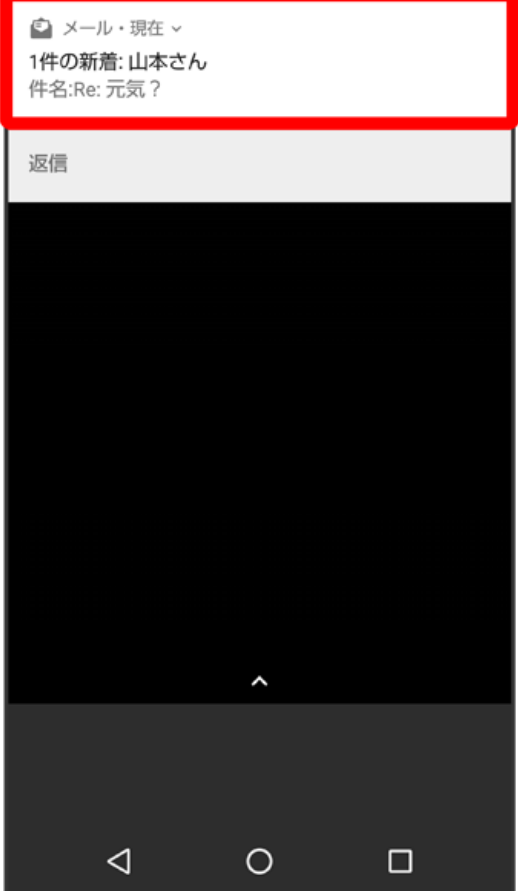

・お使いの端末のAndroidバージョンが4.4以前のときは、 表示 をタップしてください。

・通知アイコンから確認するには、ステータスバーを下にドラッグして通知パネルを開きます。通知をタップすると新着メールが表示されます。

・新着メールが2通以上あるときは、フォルダ一覧画面が表示されます。

## ■ 連絡先未登録者からのメールについて

連絡先未登録者をフィルタリングする設定を行うと、電話帳に登録していない差出人から受信したメールは、新着メール通知されず、不明な差出人 フォルダに保存されます。不明な差出人フォルダに保存されたメールは、次の操作で確認できます。

ランチャー画面で ◎ (メール) → 不明な差出人フォルダ

・確認画面が表示されたときは、画面に従って操作してください。